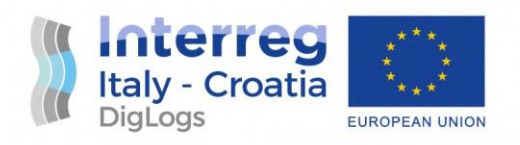

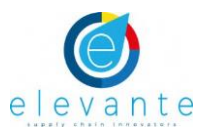

# DigLogs WMS 4.0.: User Manual WP5

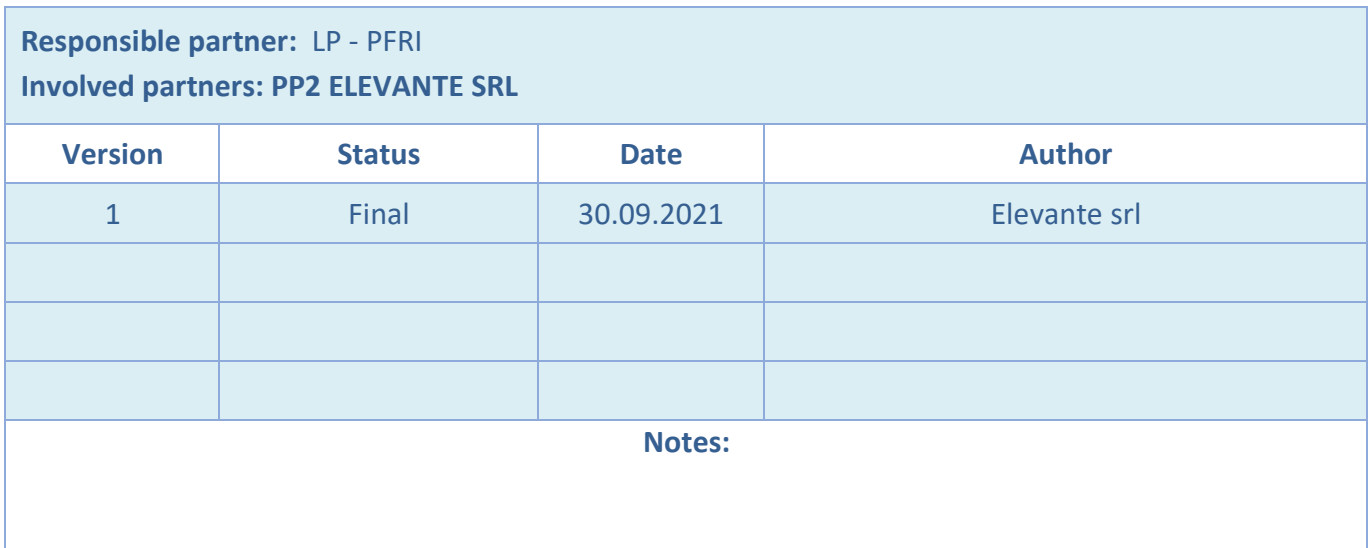

#### **DISCLAIMER**

*This document reflects the author's views; the Programme authorities are not liable for any use that may be made of the information contained therein.*

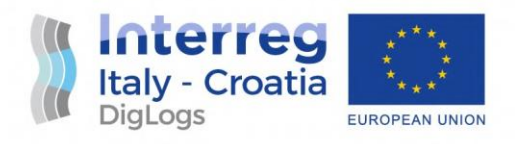

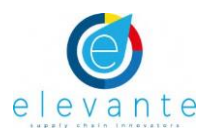

## **Table of Contents**

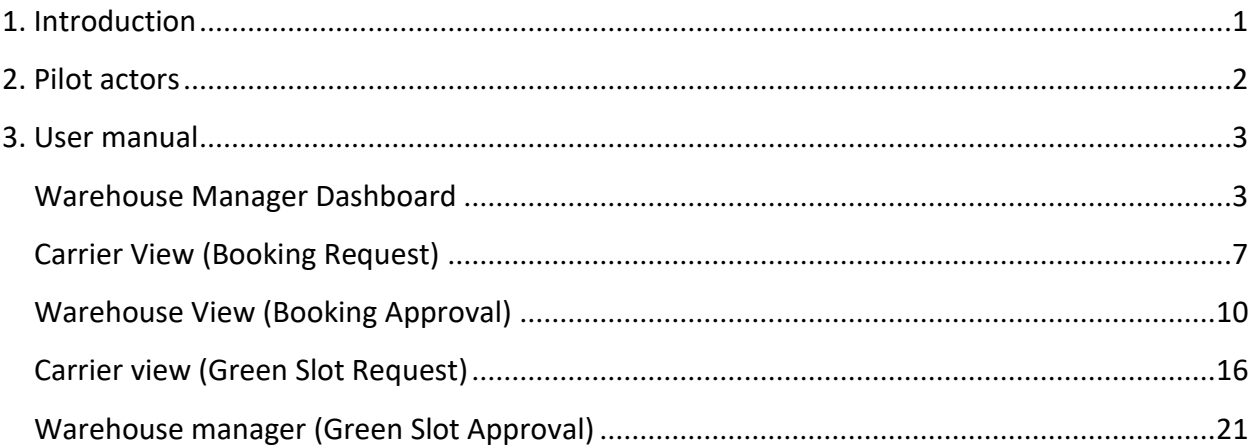

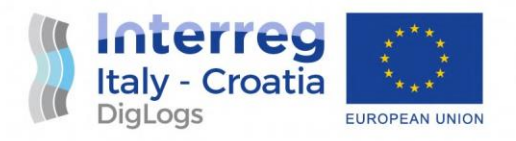

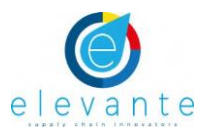

## <span id="page-2-0"></span>1. Introduction

The Pilot Action WMS 4.0 carried on by Elevante takes place in the intermodal rail-road terminal of Gorizia (**SDAG**), Friuli Venezia Giulia Region, Italy, mandatory transit point of the freight traffic flows between Western and Eastern EU (and of most Italy/Croatia freight flows).

The pilot is related to the test of a web application that is going be used by carriers, Multimodal Transport Operators (MTO), dry ports and public authorities in the Programme area and that will perform an innovative service:

#### **an information system delivering data about intermodal appointments in the nodes.**

A relevant tool of WMS that has been implemented in the Pilot Action: is a **Decision Support System (DSS),** implemented in the form of an open-source platform providing optimized transport arrangements by making use of specific algorithms and coordinated data from multiple stakeholders.

By allocating specific time slots to trucks via a booking system, the terminal operator will be able to optimize:

- the flows of incoming vehicles (specifying the gate, vehicle inspection, potential parking slot where to wait, etc.)
- resources utilization and operations management to the expected volume
- communication between the terminal and the drivers informing on delays, etc.

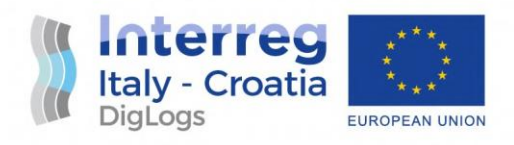

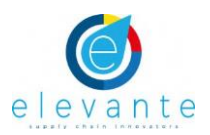

## <span id="page-3-0"></span>2. Pilot actors

The system will consider the following participants:

- warehouse gate manager: the person that manages the warehouse gates.
- warehouse manager: the person that allocates the loading bays' appointments.
- carrier: the person who transports an arbitrary item (ITU intermodal transport unit).

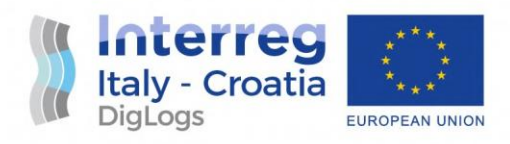

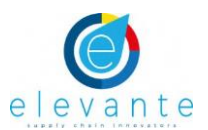

## <span id="page-4-0"></span>3. User manual

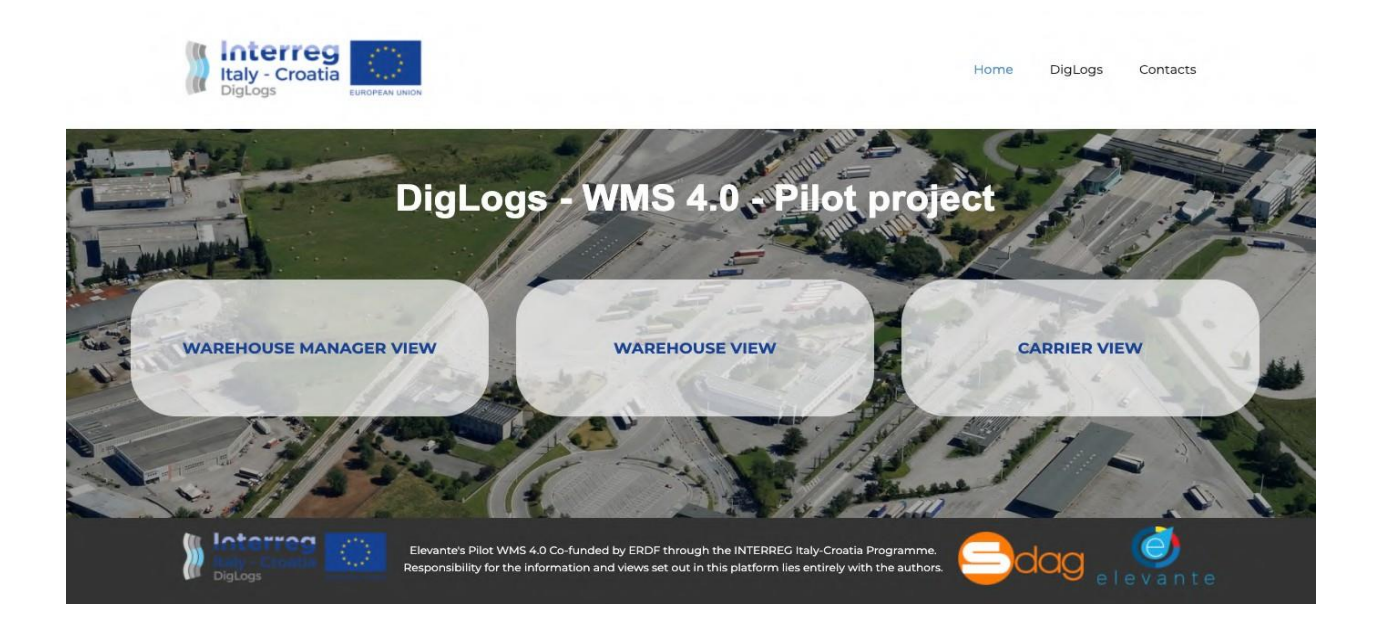

#### Warehouse Manager Dashboard

The main objective is to establish the possibility to receive ITUs and cargo statuses. Once given the possibility to receive the ITU, the system will allocate the proper gate within a warehouse and manage the appointment booking.

Each warehouse will need to be screened by its capability of receiving both particular goods statuses, ITUs types and volumes. At the same time, eventual loading bays may not be suitable for specific ITUs. Each loading bay will be mapped using the variables indicated.

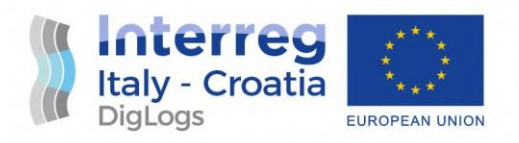

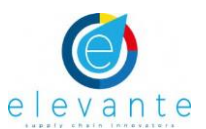

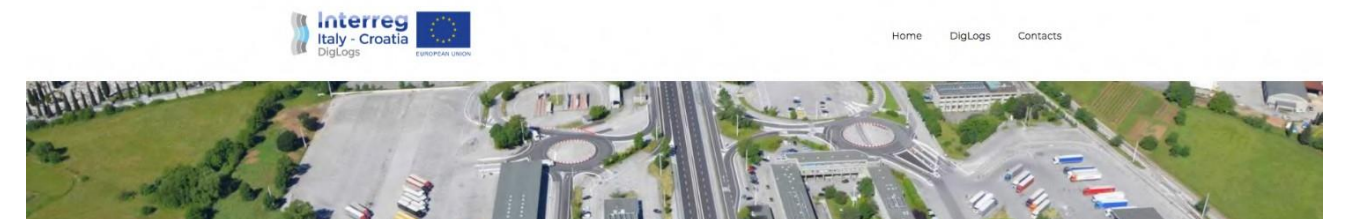

LOADING BAY DETAILS

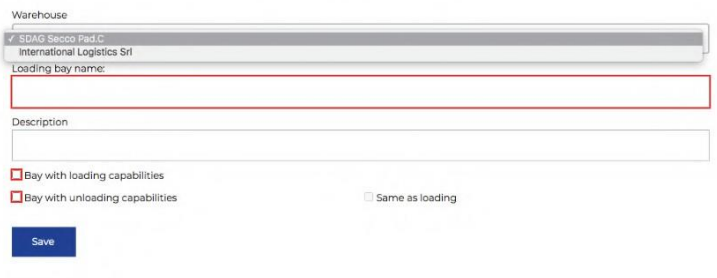

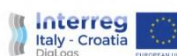

Home DigLogs Contacts

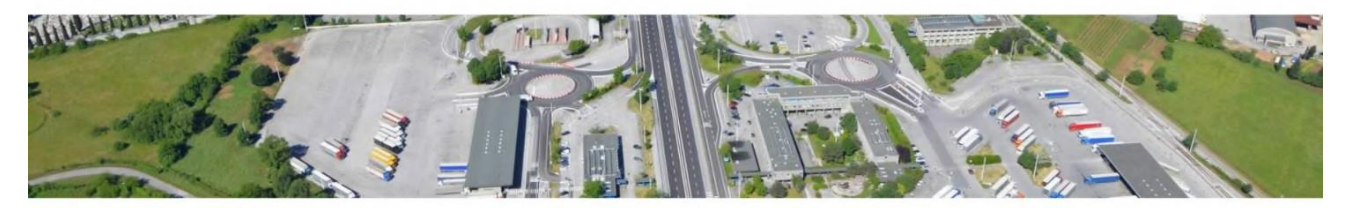

#### LOADING BAY DETAILS

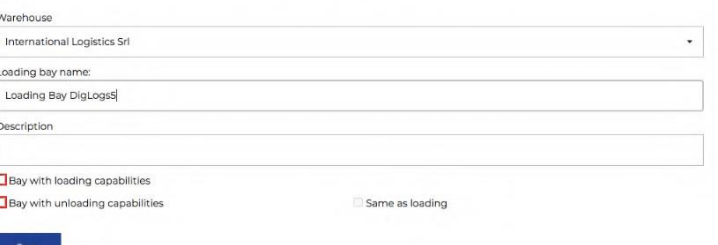

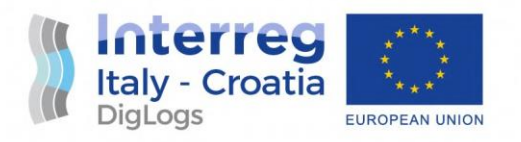

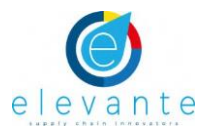

The loading Bay can be allocated only for loading capabilities or unloading capabilities or both. The system can provide each loading bay with the loading or unloading capability or both depending on the selection of the warehouse manager that can eventually decide whether or not a side of warehouse or a certain area of the warehouse may be dedicated to loading or unloading activities.

Per each activity the system allows the user to select the compatible ITUs for the selected operation

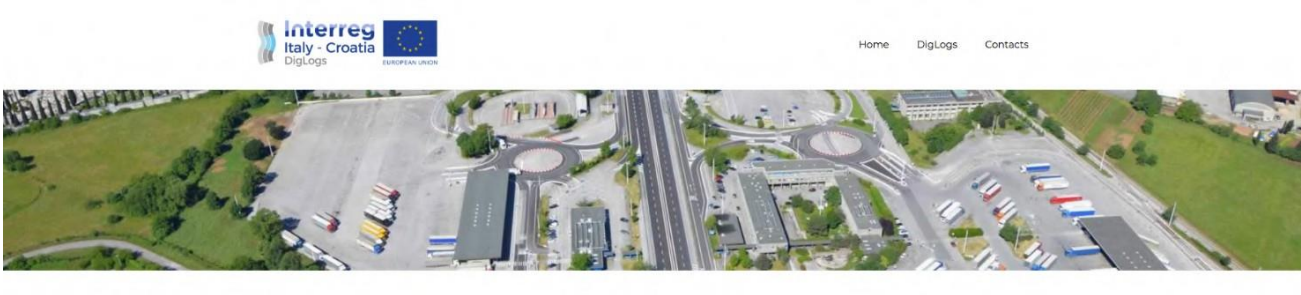

#### LOADING BAY DETAILS

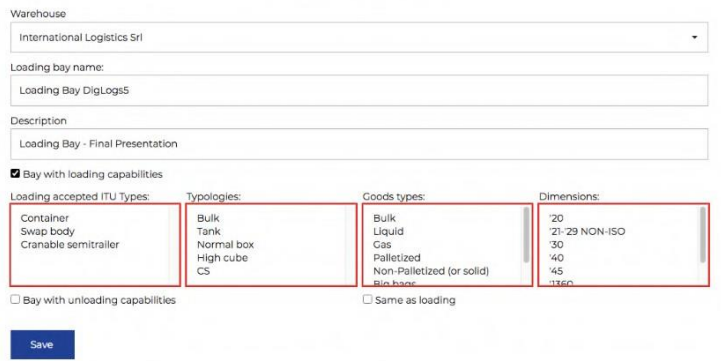

The goods' statuses will be the followings:

- palletized items;
- non-palletized items;
- bulk;

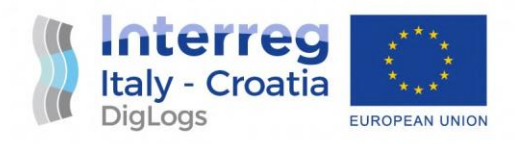

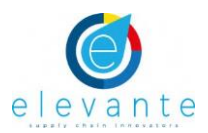

- liquid;
- − gas;
- − dangerous goods;
- − temperature controlled;
- − other (string)

The ITUs type will be the following:

- − semitrailers (standard, mega, ecc.);
- − container:
	- − size: 20' to 45';
	- − typology: tank, box, bulk, open side/top, ventilated, temperature controlled, etc.
	- − side: curtain side/box
- − swap bodies:
	- − size: 20' to 45' (with focus on the 2x 782cm);
	- − typology: tank, box, bulk, open side/top, ventilated, temperature controlled, etc.
	- − side: curtain side/box

Said that that all the loading bays are mapped in a situation prior to the actual shipment date, the system will jump then into the actual date where the shipment is going to take place or the days just before it and carrier is proceeding on its dedicated page to process a new booking request.

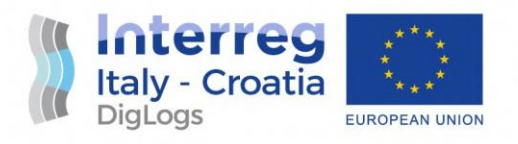

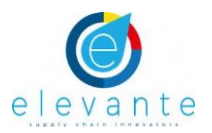

#### Carrier View (Booking Request)

The main objective is to establish the possibility to receive ITUs and cargo statuses. Once given the possibility to receive the ITU, the system will allocate the proper gate within a warehouse

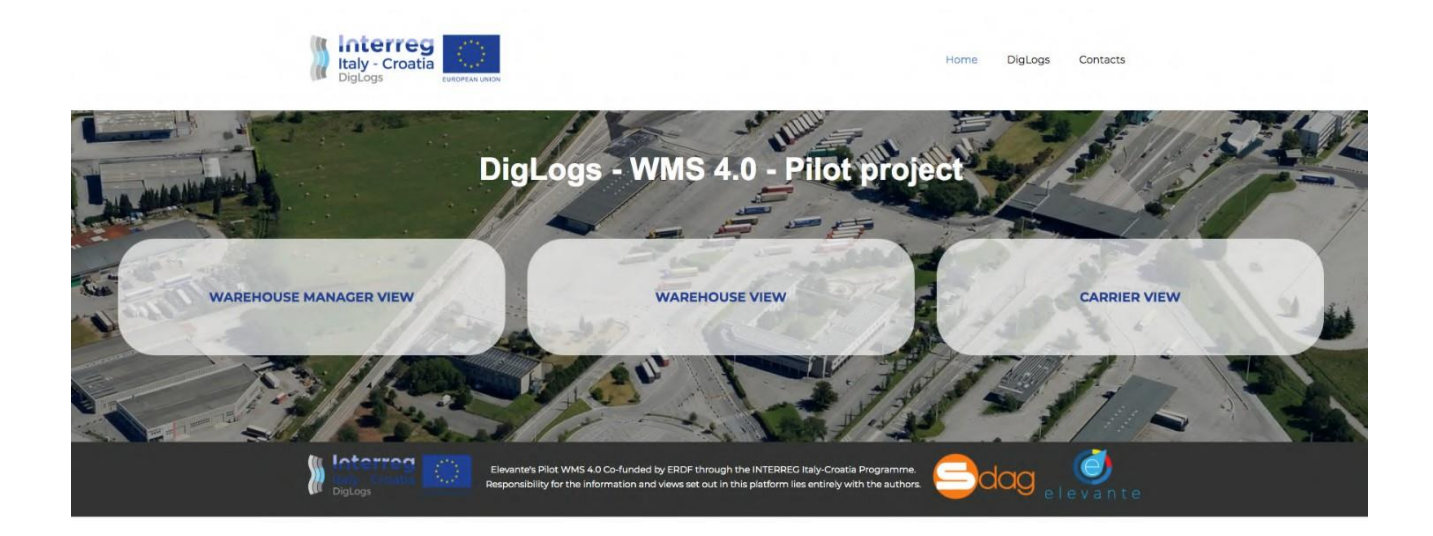

What's the data the carrier can insert?

- − Time and expected date of arrival;
- − Carrier identifier in VAS (for connecting the booking with user account in VAS);
- − Name, surname and company of the driver;
- − Registration plate of a tractor and semitrailer;
- Transport company name;
- − ILU code for the ITU (an arbitrary string 4 letters, 7 numbers);
- − ITU type (a string with certain possible values);
- − ITU Net and gross weight (a number standardised in kg);

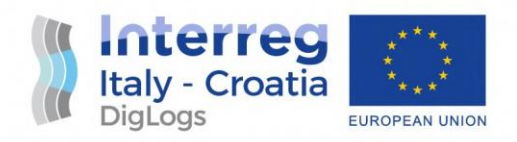

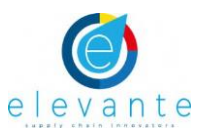

- − Type of goods (a string);
- − ADR / RID danger (an arbitrary string);
- − Seal number (an arbitrary string);
- − Documentation (PDF or other files);
- − Custom data that can be one of: number, arbitrary string, predefined string, a checkmark;

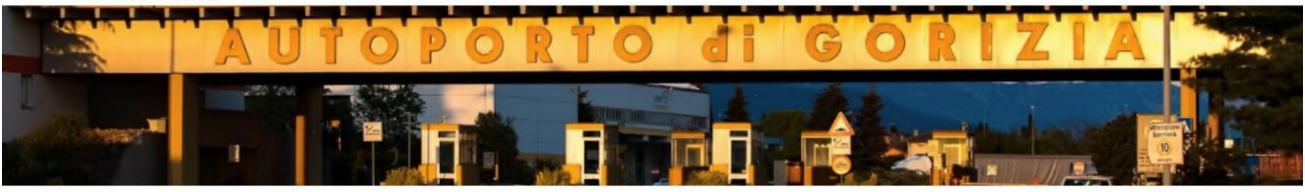

NEW BOOKING REQUEST:

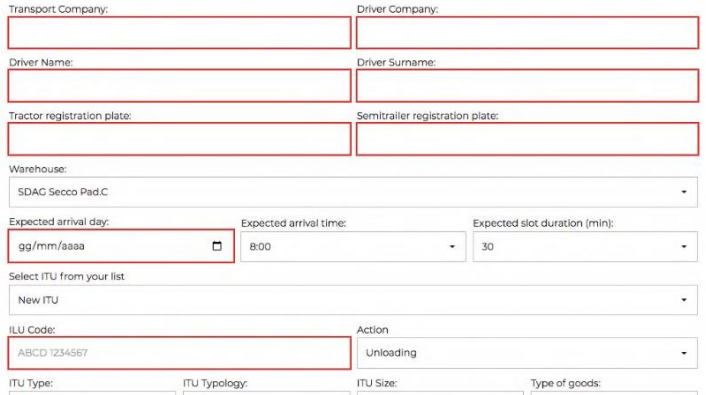

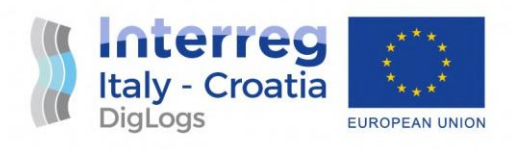

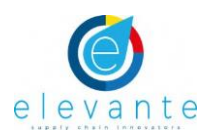

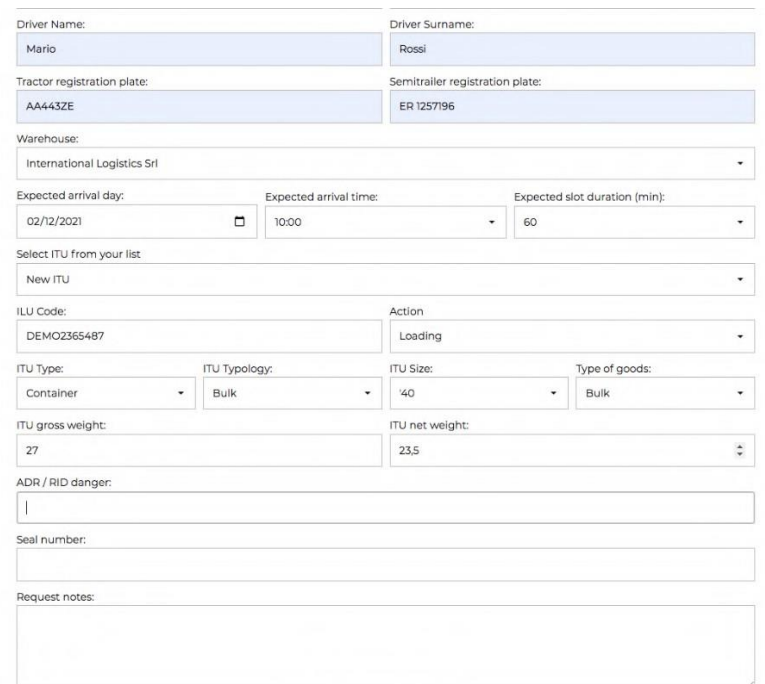

Given the previous set of data, the system will create a unique identifier for the booking as reference for the driver to be shown when arriving at the warehouse; also, the system will allocate a certain loading bay at a certain loading time for the specific ITU. This procedure will be valid for both loading and unloading of ITUs at the warehouse

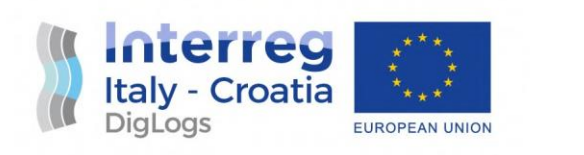

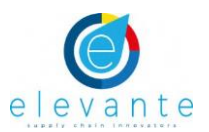

23/11/2021<br>18:25:50

Previous 1 Next

Approved<br>Approved

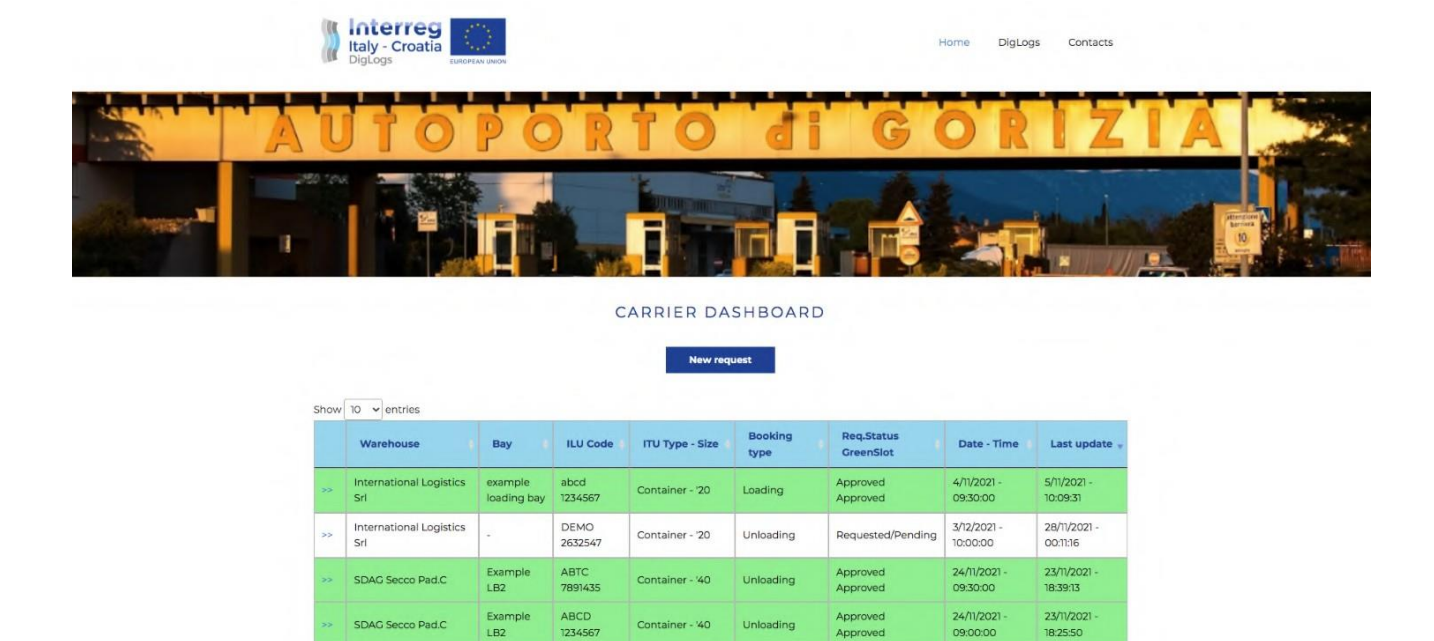

#### Warehouse View (Booking Approval)

Once the carrier may have concluded his request for a loading or an unloading bay appointment, we now move onto the warehouse manager portal.

Container - '40

Unloading

Example<br>LB2

SDAG Secco Pad.C

Showing 1 to 4 of 4 entries

ABCD<br>1234567

On that portal the warehouse manager can see all the pending requests for loading on a loading operation and the approved request.

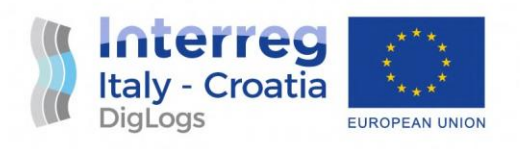

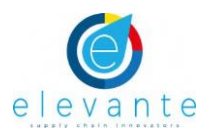

#### APPROVED REQUESTS:

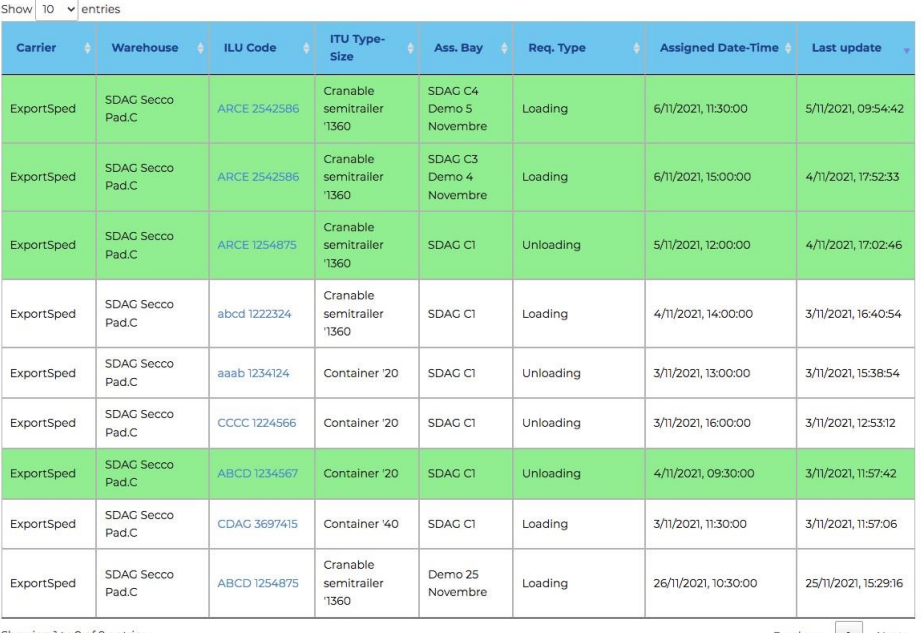

Showing 1 to 9 of 9 entries

Previous 1 Next

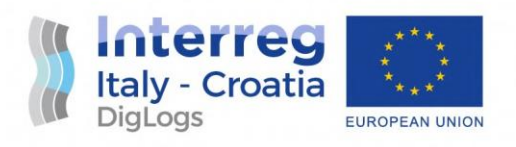

PENDING REQUESTS:

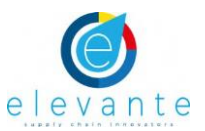

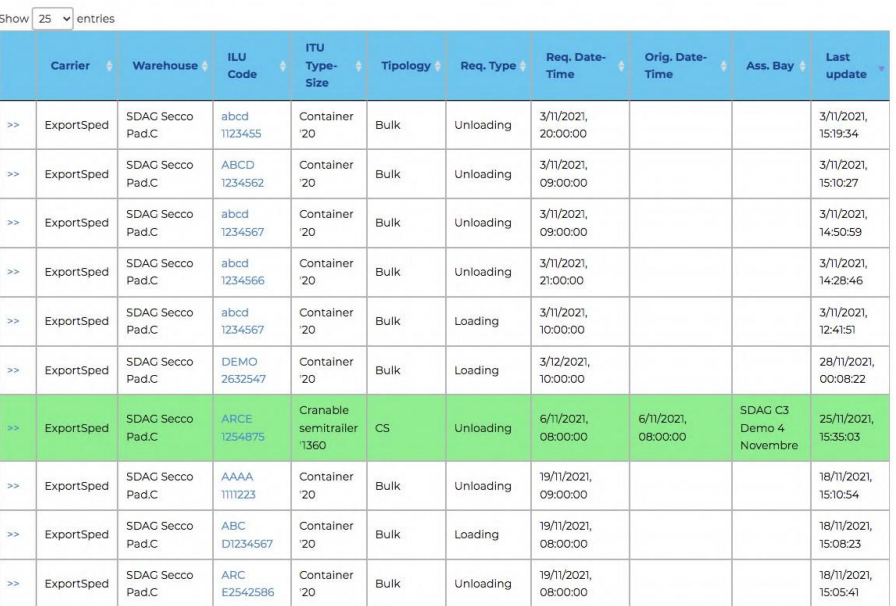

#### WAREHOUSE APPOINTMENTS DASHBOARD

By clicking on the left side of the pending requests the user may jump into the page of each single operation with the request summary and requested date and time for the loading or unloading operation.

By selecting one, we're on the available loading bay that is compatible with the ITU indicated by the user. The manager can accept or reject the request from the carrier. It is important to mention that the system only shows and displays the loading bays that are compatible with the ITU given by the carrier, meaning that the system can select and sort out the ITU by the type and the typology of the goods.

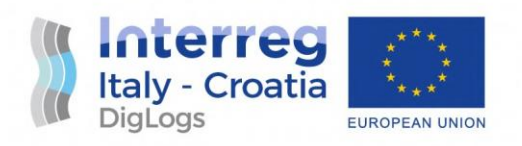

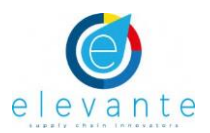

#### COMPATIBLE LOADING BAYS

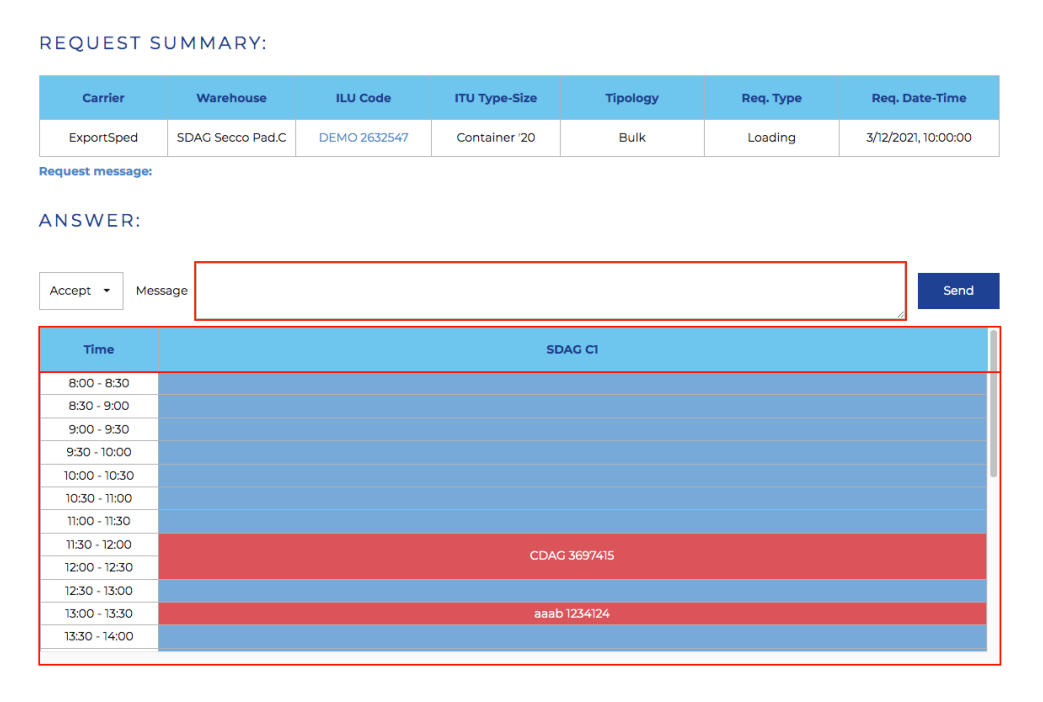

Given that the selected loading bay for this service or the multiple loading bays that are available for a certain operation may be already booked for the time that is requested by the carrier, the warehouse manager may proceed with another suggestion including that in the acceptance message, meaning that the warehouse manager may suggest another time for the operation.

Let's say for example that the loading activities planned and requested for booking would have been at 11:30 am but the warehouse manager looking at a fully booked scheduled for that time may suggest the replanning of that activity at another time, for example at 10 am. It can be possible that by clicking on the timeslot of that certain loading bay, the system will automatically allocate the activity for a selected time frame.

After that, the booking request passes from the pending to the approved table onto the warehouse page.

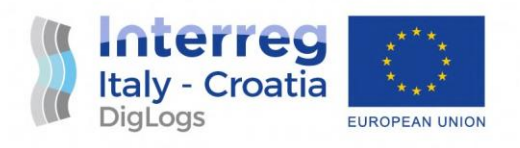

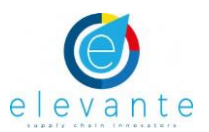

#### APPROVED REQUESTS:

Show  $\boxed{10 \quad \checkmark}$  entries

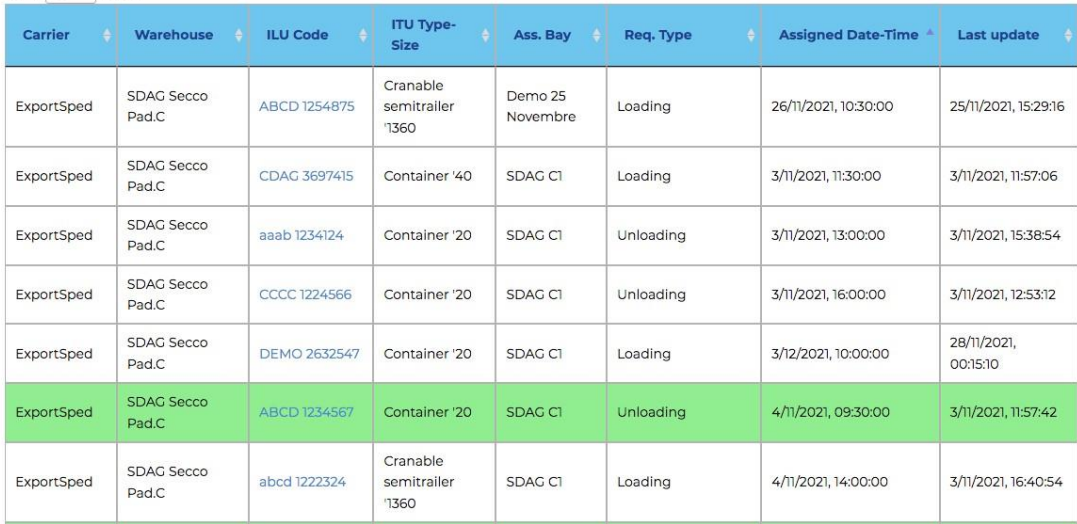

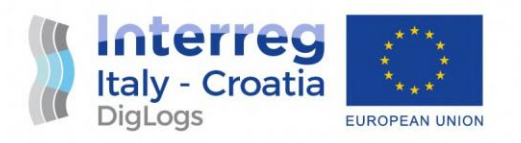

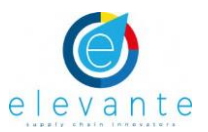

It is possible to have the details of the booking by clicking on the left arrows into the specific request line in the approved requests table:

#### **BOOKING DETAILS**

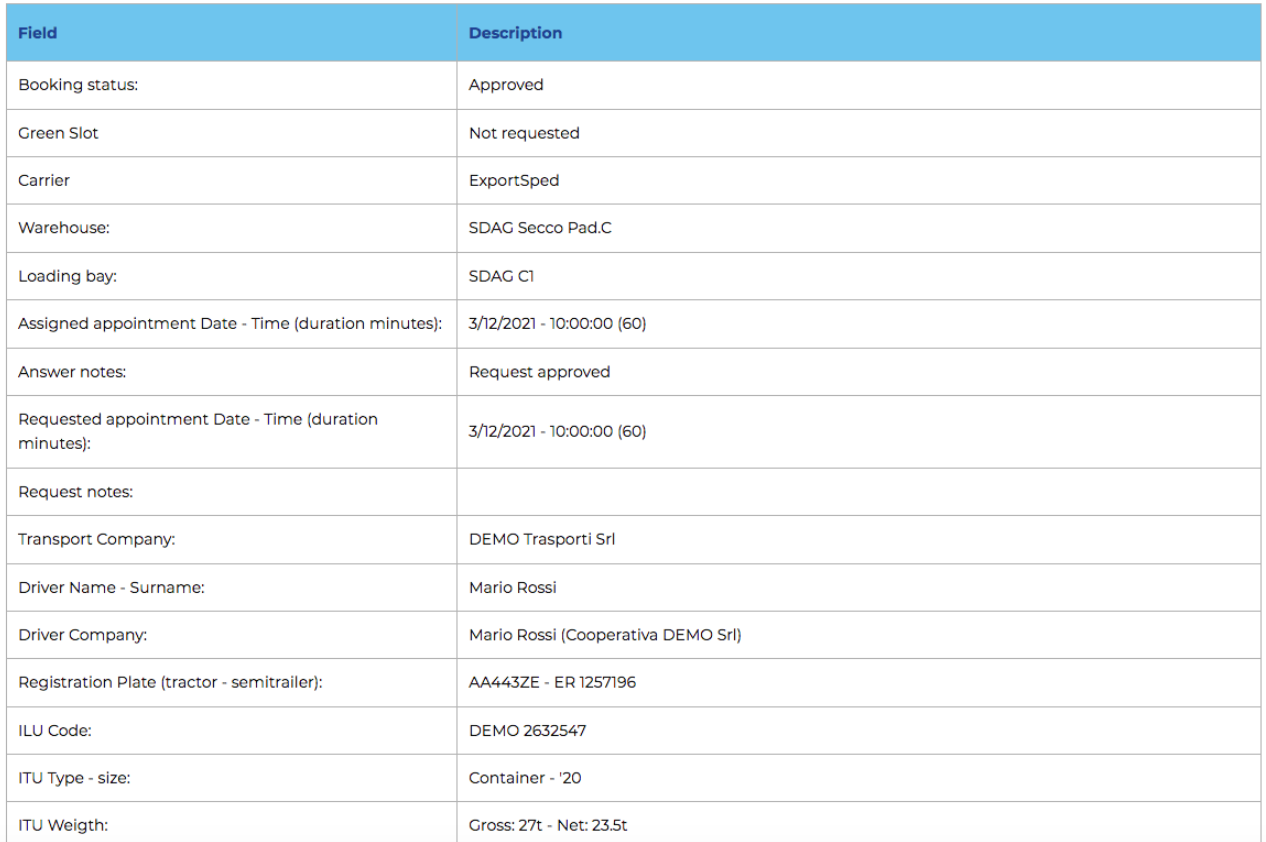

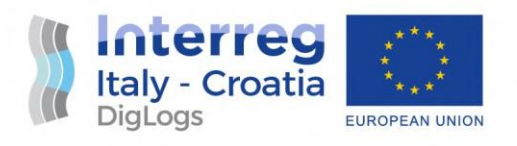

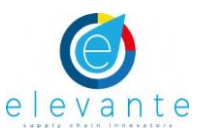

#### Carrier view (Green Slot Request)

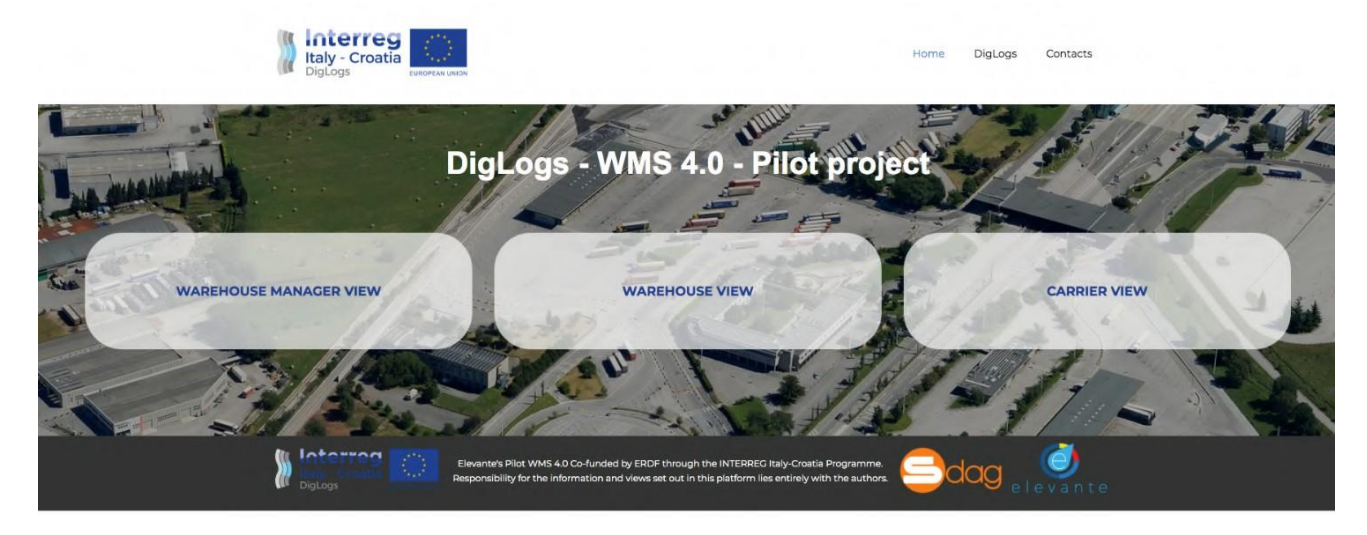

Going back to the Carrier's view, the request has now been approved by the warehouse manager and on this page is now been displayed as approved.

Now on the left side of the request by looking at the details of the request we can find something that is quite interesting on this system

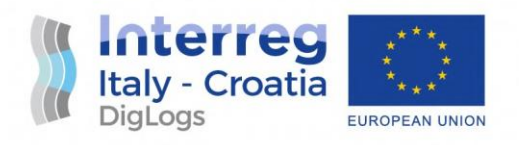

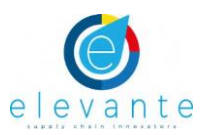

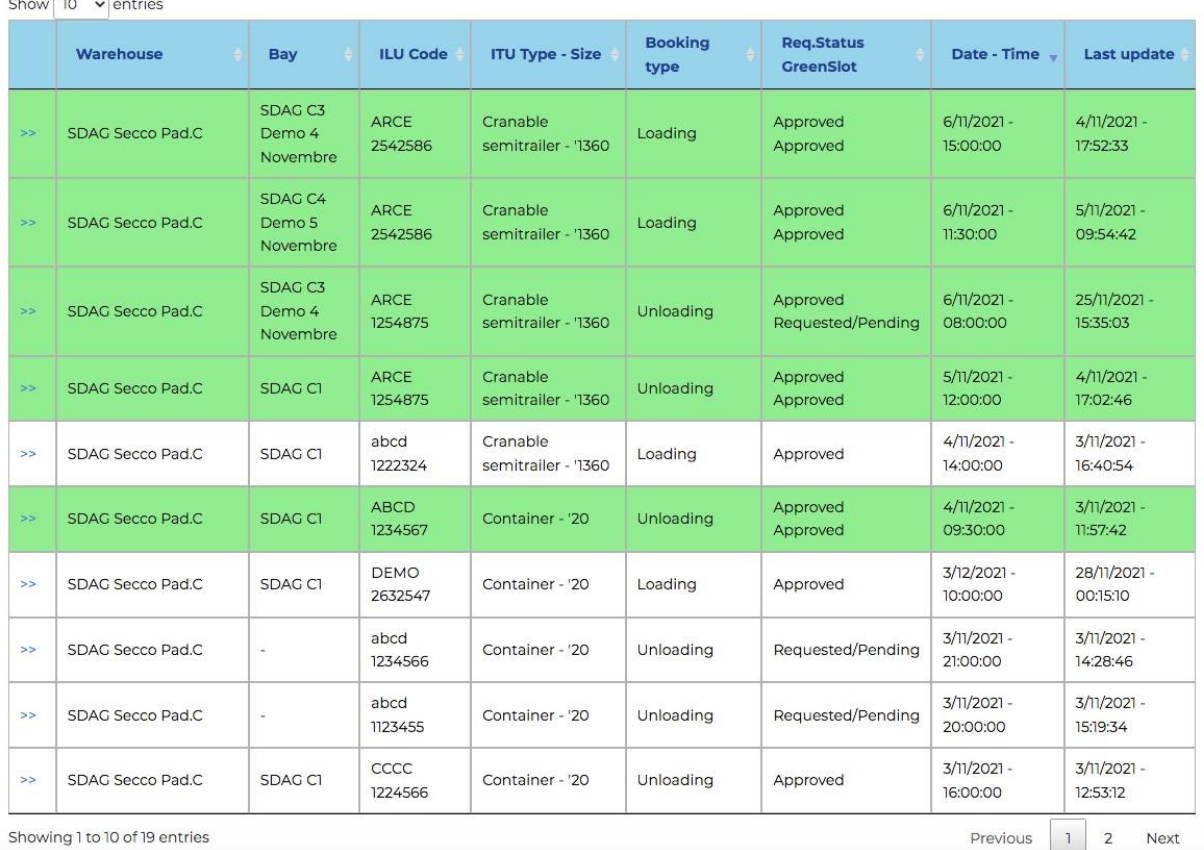

Considering that not all the multimodal shipments go according to plan, it is essential to consider that in order for intermodal activities to achieve a higher level of reliability and a higher volume of traffic, it is important to help carriers into managing loading and unloading activities.

Particularly when something unexpected occurs, let's say an unexpected event, when there is a delay, it is possible for carrier to request the activation of the Green slot, an emergency activation of a loading or unloading space booking for shipments that arrived late by train or by a short sea shipping service or that may lose their next intermodal connection.

So, the system will allow the management of the Green Slot activation for quick loading/unloading ITUs used in intermodal shipments.

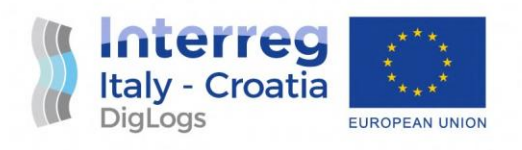

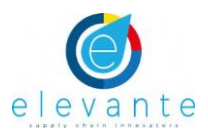

#### BOOKING DETAILS

**Request Green Slot** 

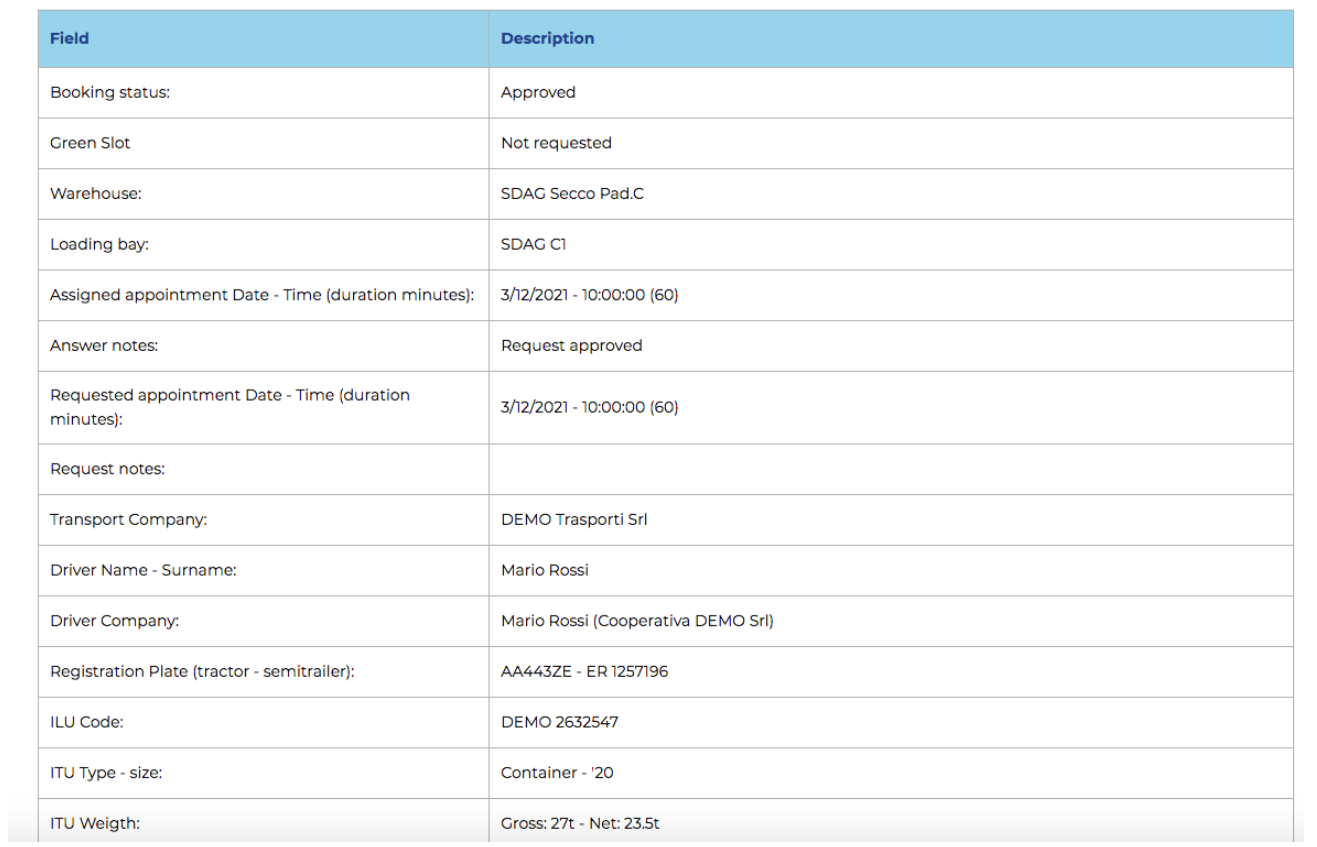

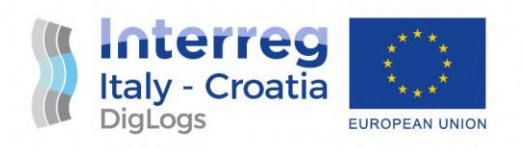

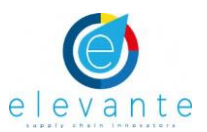

#### **BOOKING DETAILS**

**Request Green Slot** 

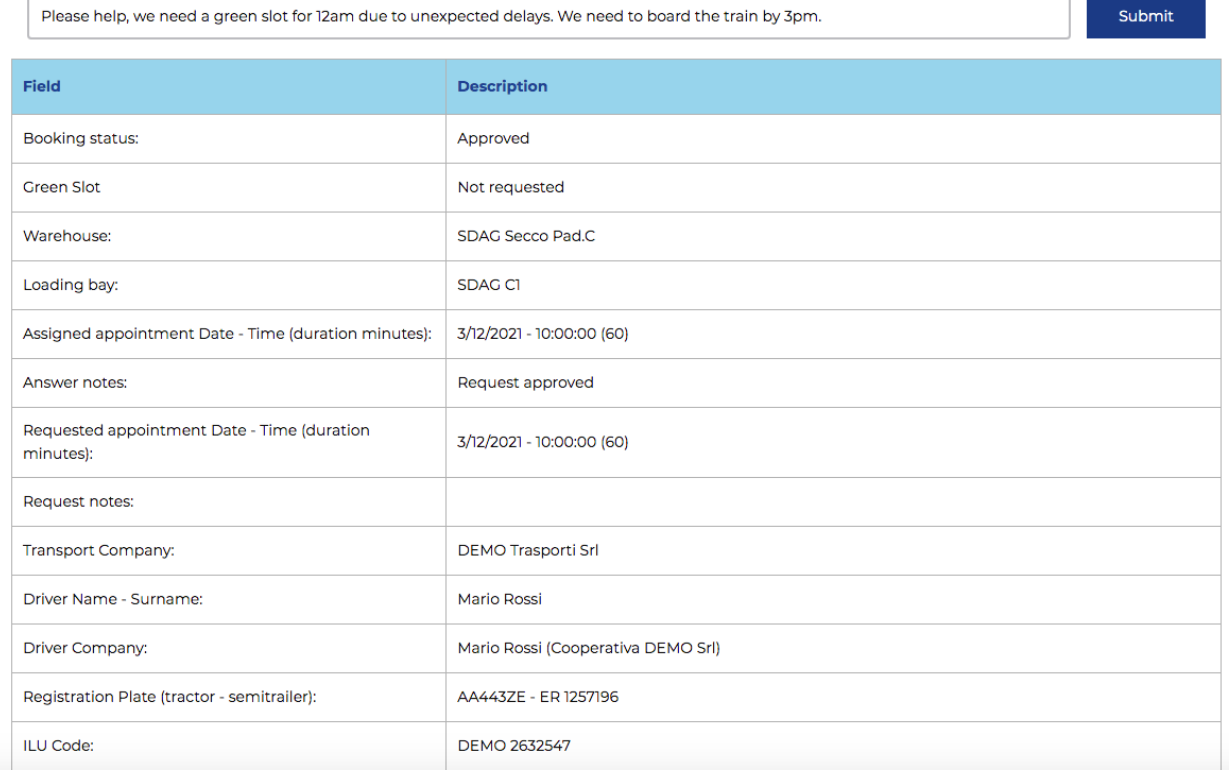

Once the request has been sent, the carrier into the table will see a doble line into the column of request status/Green slot: Approved - Requested/Pending

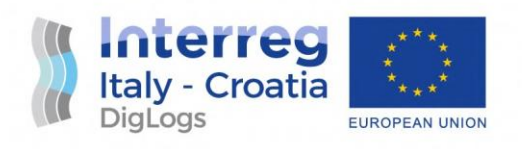

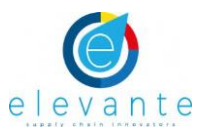

#### CARRIER DASHBOARD

New request

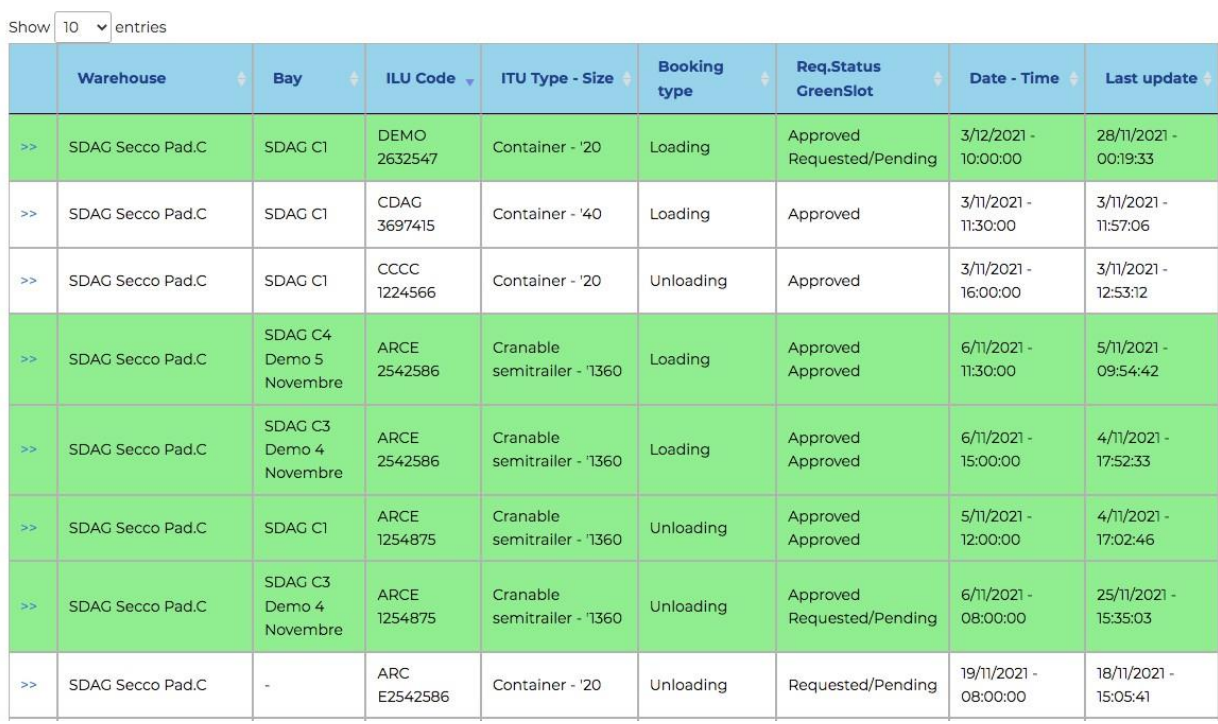

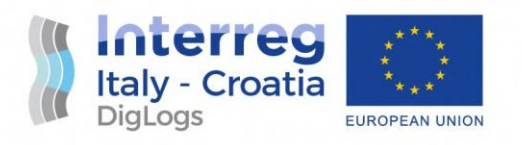

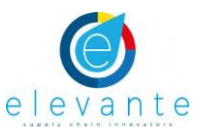

### Warehouse manager (Green Slot Approval)

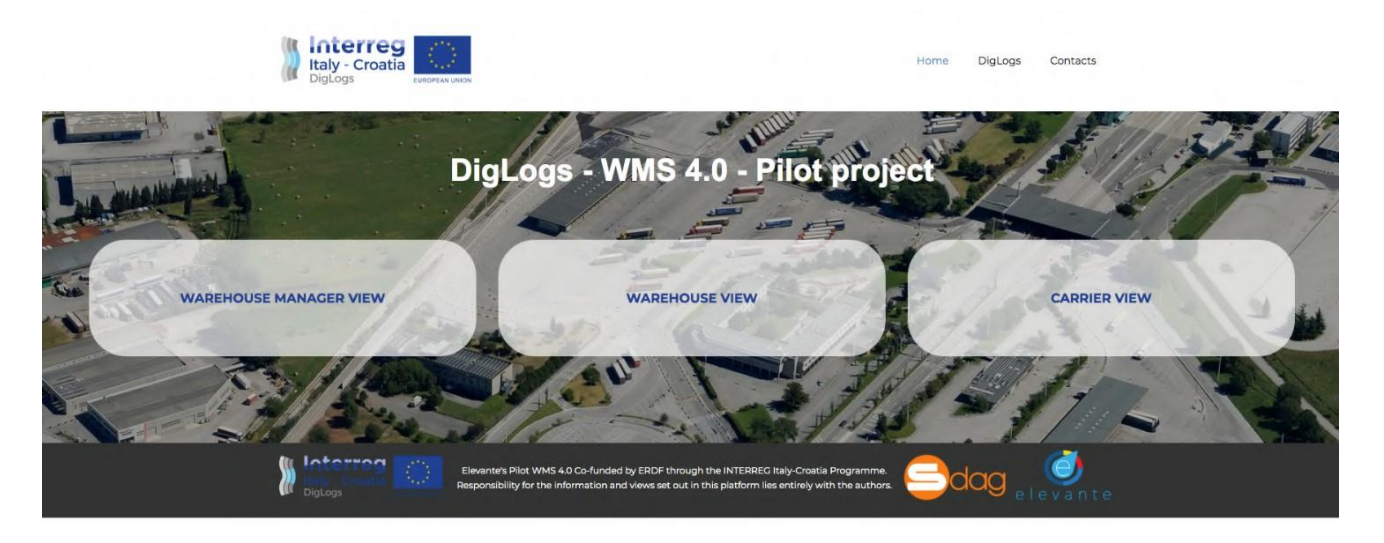

The warehouse manager will receive the request for the activation of a Green Slot pass, which means an allocated dock for quick loading or unloading of ITUs that are using intermodal services.

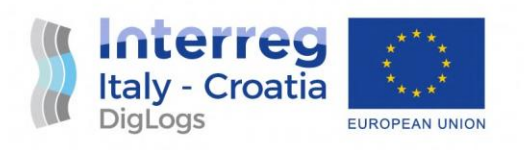

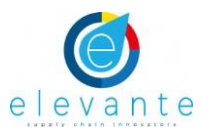

#### WAREHOUSE APPOINTMENTS DASHBOARD

#### PENDING REQUESTS:

Show  $\boxed{10 \quad \text{v} }$  entries

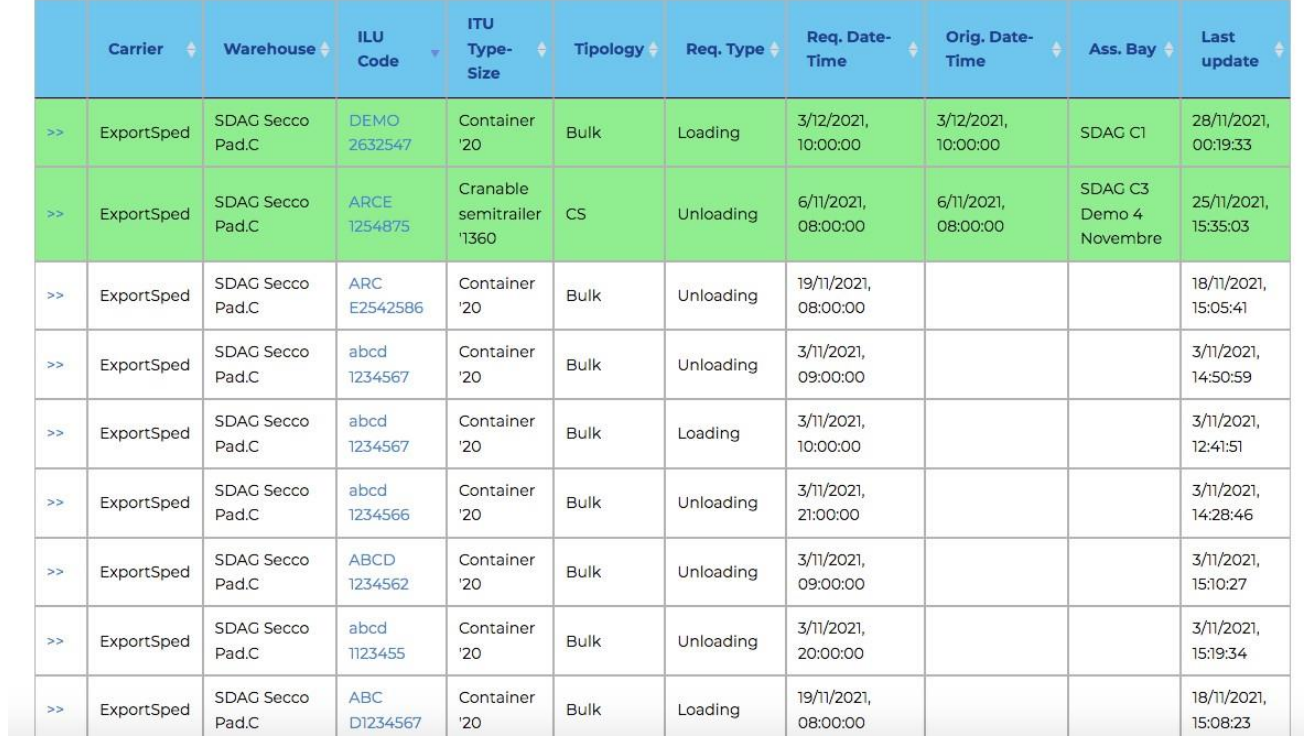

The warehouse manager may grant the request and send it to the Carrier.

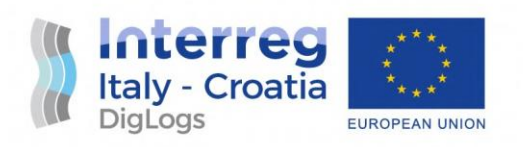

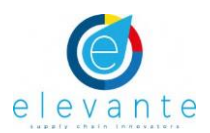

#### GREEN SLOT REQUEST SUMMARY:

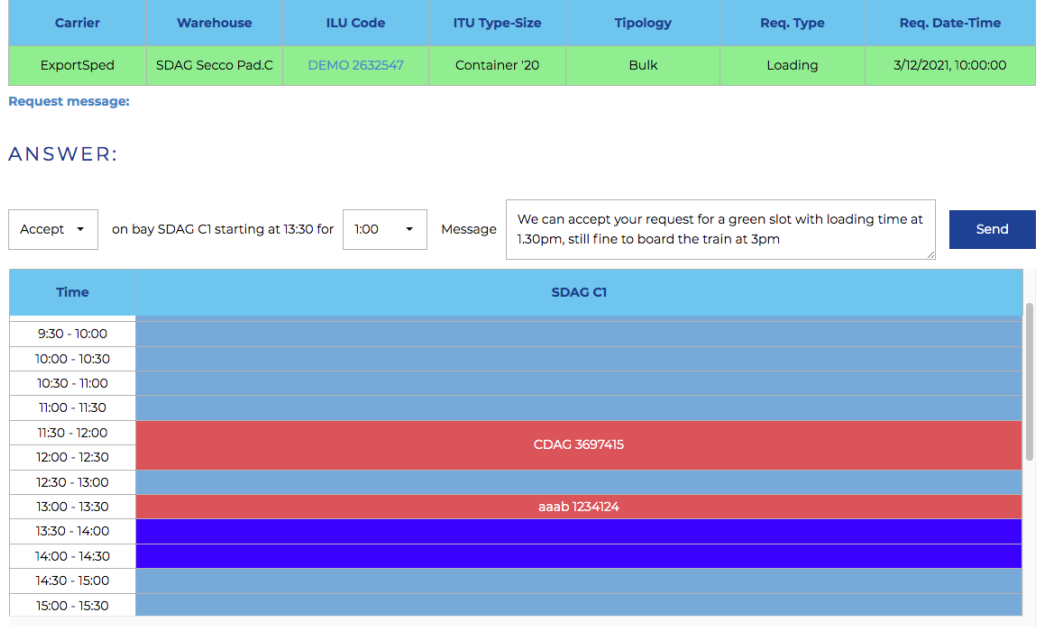

### Carrier view (Green Slot Approved)

## CARRIER DASHBOARD New request

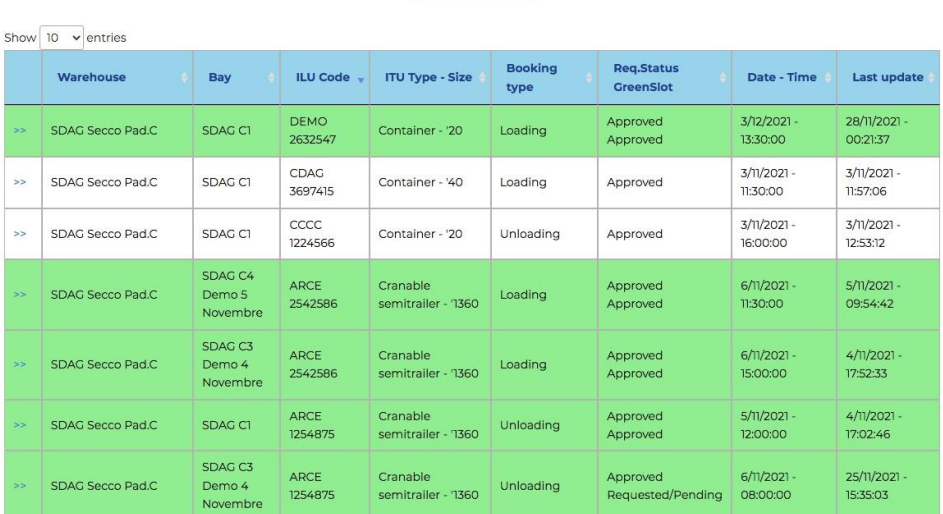

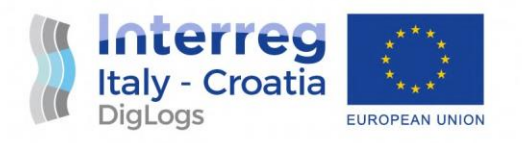

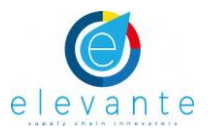

The carrier finds the green slot request approved and the actual request turns into a green colour.

#### Warehouse status view

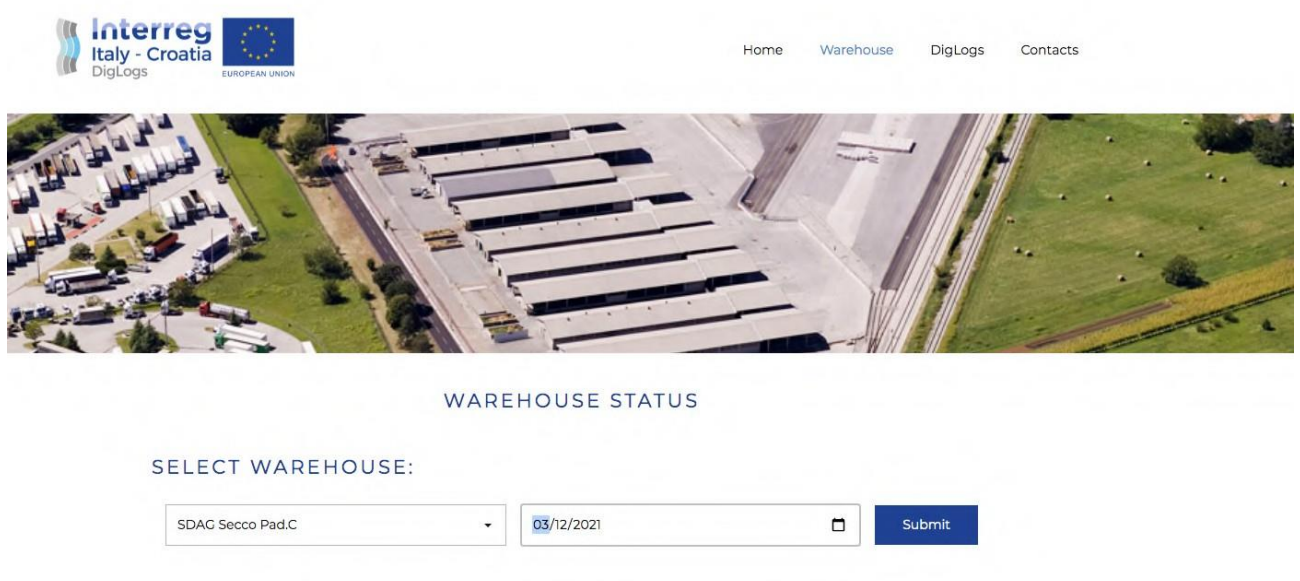

The warehouse manager can at any given date check the status of the warehouse managed

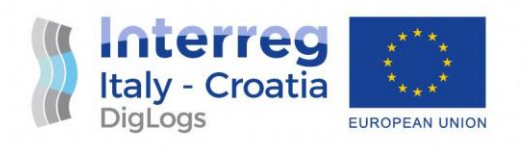

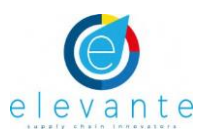

#### WAREHOUSE STATUS

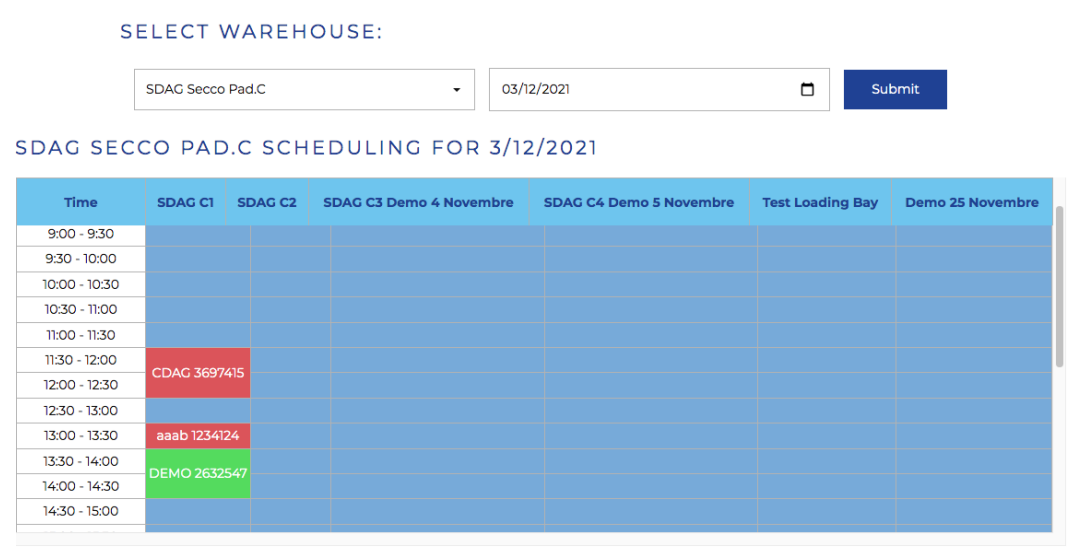

For the selected date, all the loading bay will be displayed and the relative appointments. This overview can be printed and/or be sent to the warehouse operator tablets.

The green slot appointments will appear in green color.